# PÜSTRÖÖPTAHUKAS

#### NIMI:

Tunni eesmärgid:

- 1. Kinnistada teadmisi püströöptahuka omadustest.
- 2. Korrata püströöptahuka täispindala ja ruumala valemeid.

### TÖÖLEHT

### TULETA MEELDE PÜSTRÖÖPTAHUKA OMADUSI:

Kirjuta joonisel oleva püströöptahuka: külgtahud: põhitahud: põhiservad: külgservad: paralleelsed servad:

#### LAHENDA ÜLESANNE:

Joonesta GeoGebra programmiga püströöptahukas. Kasuta seejuures oma teadmisi püströöptahuka paralleelsetest ja ristuvatest servadest.

- 1. Joonesta rööpkülik ABCD:
	- a) kliki nupu Sirge kahe punktiga paremal alumises nurgas olevale kolmnurgale;
	- b) vali menüüst Kahe punkti vaheline lõik  $\mathcal{I}$  ja joonesta lõik AB;
	- c) joonesta lõik BC;
	- d) kliki nupu Ristsirge  $\Box$  paremal alumises nurgas olevale kolmnurgale;
	- e) vali menüüst **Paralleelne sirge**  $\Box$  ja joonesta lõiguga *AB* paralleelne sirge punktist  $C$ ;
	- f) joonesta lõiguga  $BC$  paralleelne sirge punktist  $A$ ;
	- paremal alumises nurgas olevale g) kliki nupu Uus punkt kolmnurgale;

## PÜSTRÖÖPTAHUKAS

- h) vali menüüst **Kahe objekti lõikepunktid** ja leia saadud sirgete lõikepunkt;
- i) peida sirged;
- j) kliki nupul **Hulknurk** ja joonesta rööpkülik *ABCD*.
- 2. Joonesta punktidest *A*; *B*; *C* ja *D* püströöptahuka külgservad kasutades nuppu

**Ristsirge** . Külgservad peavad olema kõik võrdse pikkusega ja risti lõikudega *AB* ning *DC*. Võrdsete lõikude joonestamiseks GeoGebra programmis on nupp Sirkel:

- a) vali tipust A lähtuval külgserval suvaline punkt E;
- b) peida tipust *A* lähtuv külgserv;
- c) kliki nupu **Ringjoon keskpunkti ja ringjoone punktiga** paremal alumises nurgas olevale kolmnurgale;
- d) vali menüüst **Sirkel** ;
- e) kliki punktidel *A* ja *E*, siis punktil *B* (programm joonestab ringjoone keskpuntiga punktis *B* ja raadiusega, mis võrdne lõiguga *AE*);
- f) leia ringjoone ja külgserva lõikepunkt;
- g) peida ringjoon, tipust *B* lähtuv külgserv ja rööpokülikust allapoole jääv ringjoone ja külgserva lõikepunkt;
- h) joonesta ülejäänud rööpküliku *EFGH* tipud, vajadusel nimeta tipud ümber;
- i) kuidas saaks rööpküliku joonestada kasutades valikut **Paralleelne sirge**?
- 3. Joonesta rööpküliku *EFGH*.

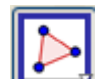

- 4. Kliki nupul **Hulknurk** ja joonesta kõikidele püströöptahuka tahkudele vastavad hulknurgad.
- 5. Värvi oma rööptahuka iga tahk erinevate värvidega:
	- a) kliki Algebravaate aknas hiire parema klahviga nimetusel **hulknurk1** ja vali menüüst **Omadused**;
	- b) avatud aknas vali menüü **Värv** ja hiire vasaku klahviga klõpsuta sobival värvil. Värvi tugevust saad määrata tehes järjestikku järgmised valikud: **Omadused, Stiil, Täitevärv**;
	- c) vali aknas Objektid **hulknurk2** ja muuda selle värvi.
- 6. Joonesta püströöptahuka põhja kõrgus.

## PÜSTRÖÖPTAHUKAS

- 7. Püströöptahuka põhjaks on rööpkülik külgedega 8 cm ja 6 cm ning selle pikemale servale tõmmatud kõrgus on 4 cm. Püströöptahuka kõrgus on 12 cm. Kanna need mõõtmed oma joonisele:
	- a) kliki nupu **Liugur paremal alumises** nurgas olevale kolmnurgale;
	- |ABC|| b) vali menüüst **Lisa tekst**
	- c) kliki hiire vasaku klahviga vastava objekti kõrval ja sisesta andmed avatud aknas.
- 8. Arvuta püströöptahuka täispindala ja ruumala.
- 9. Ekspordi saadud pilt veebilehele:
	- a) menüü **Fail**, valik **Ekspordi** (**Dünaamiline tööleht veebilehena**)**;**
	- b) täida avatud aknas kõik osad;
	- c) aknas "Tekst enne konstruktsiooni" nimeta oma kujundi külg- ja põhitahud, külg- ja põhiservad ning tipud;
	- d) aknas "Tekst peale konstruktsiooni" kirjuta 7. punkti andmetel arvutatud täispindala ja ruumala (valemid, arvutused ja vastused);
	- e) pane faili nimeks oma nimi ja salvesta töö 7.klassi kaustas.
- 10. Saadud fail saada õpetaja e-mailile \_\_\_\_\_\_\_\_\_\_\_\_\_\_\_\_\_\_\_\_\_.